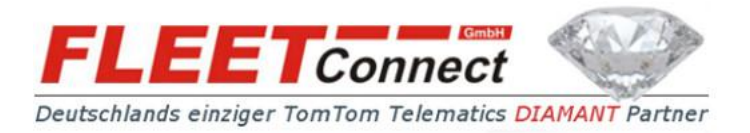

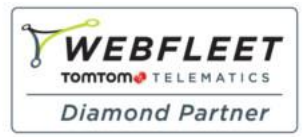

## **Anleitung LINK 410/LINK510 Aktivierung nach Hardware – Upgrade**

**- am Beispiel TomTom PRO 7250 -**

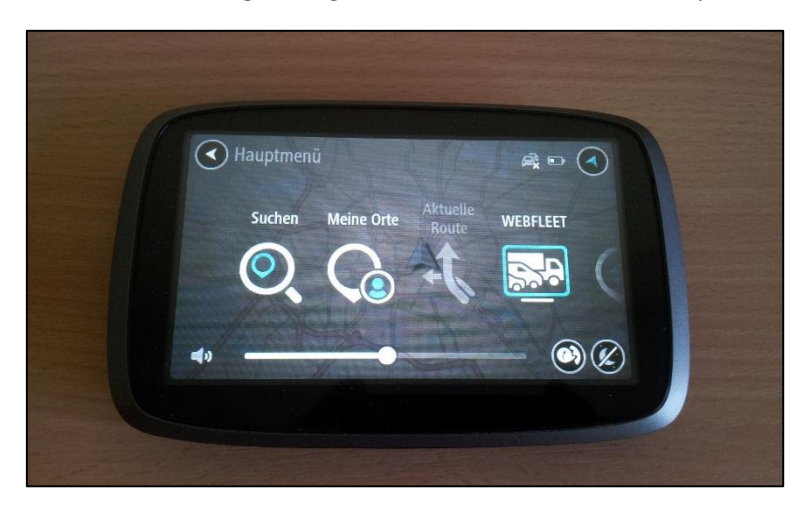

Starten Sie Ihr Navigationsgerät und wechseln Sie ins Hauptmenü:

Wählen Sie nun den Menüpunkt **WEBFLEET** aus und lassen das Gerät nach der LINK suchen

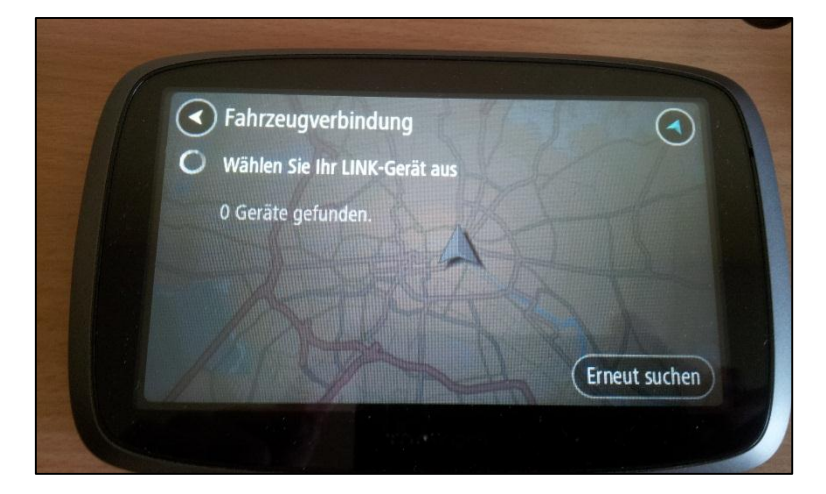

**FLEET Connect GmbH**

Maximilianallee 4 Tel: +49-(0)-341-3558-4444 Mail: [support@fleetconnect.de](mailto:support@fleetconnect.de) DE, 04129 Leipzig Fax: +49-(0)-341-3558-4433 www.telematik-onlineshop.de

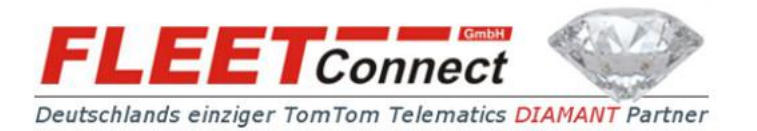

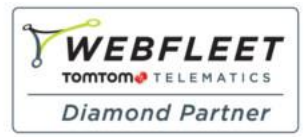

## Wählen Sie nun die zu aktivierende TomTom LINK aus (per Klick auf die entsprechende Seriennummer)

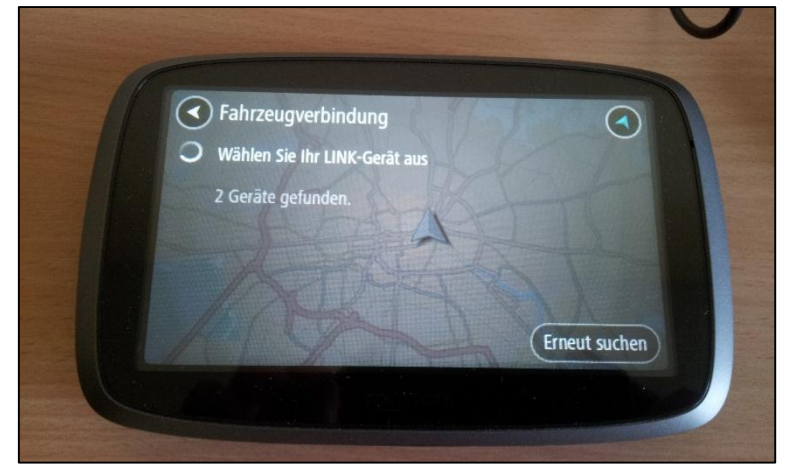

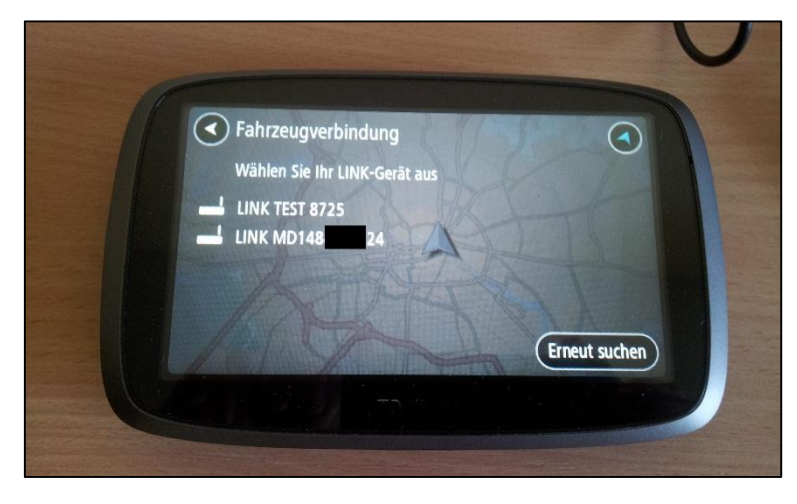

## Geben Sie nun Ihren Aktivierungscode ein

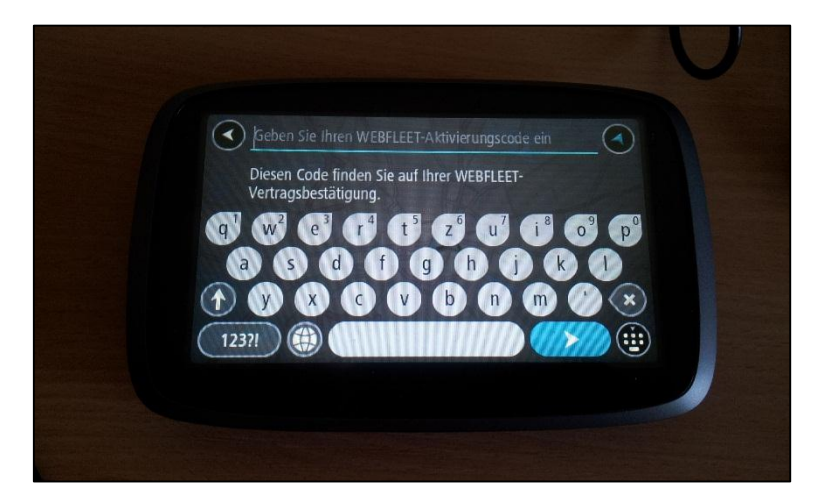

**FLEET Connect GmbH**

Maximilianallee 4 Tel: +49-(0)-341-3558-4444 Mail: [support@fleetconnect.de](mailto:support@fleetconnect.de)

DE, 04129 Leipzig Fax: +49-(0)-341-3558-4433 www.telematik-onlineshop.de

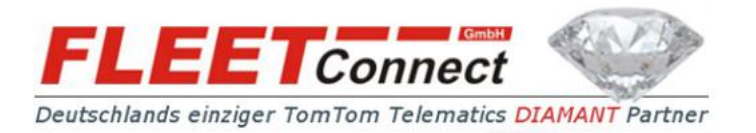

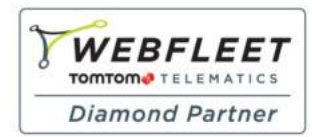

## Bestätigen Sie nun den Hinweis, dass ein Gerät für den Austausch vorgesehen ist (RMA)

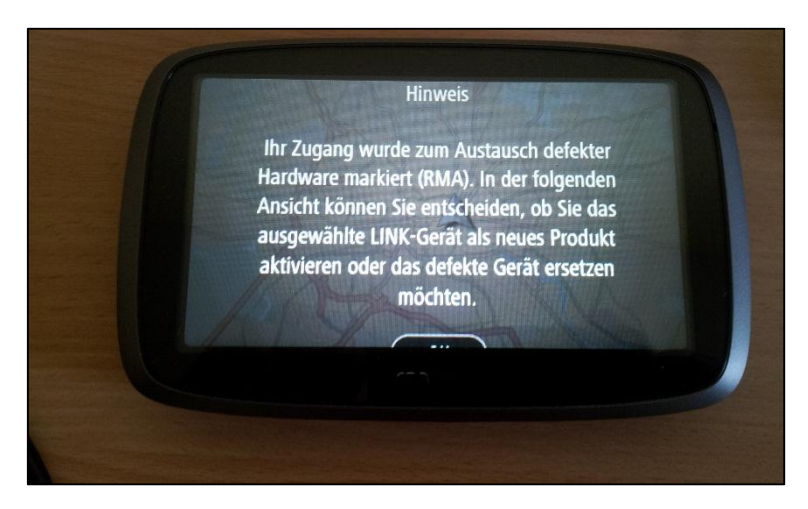

Klicken Sie nun auf "Bitte wählen" um die zu ersetzende "alte" LINK auszuwählen **(NICHT auf Neue Aktivierung)**

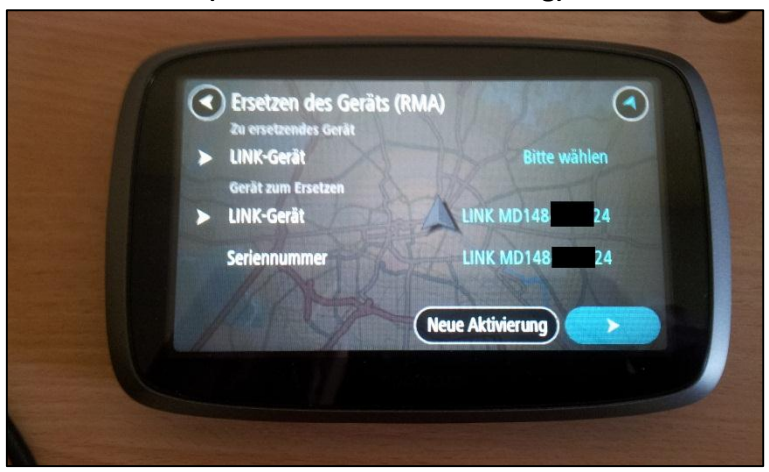

Nun die zu ersetzende LINK auswählen (anklicken) und oben links mit Pfeil zurück

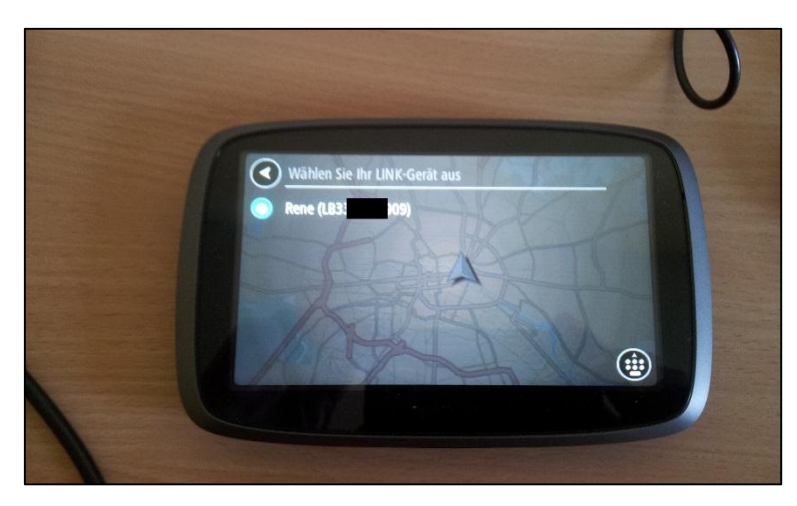

**FLEET Connect GmbH**

Maximilianallee 4 Tel: +49-(0)-341-3558-4444 Mail: [support@fleetconnect.de](mailto:support@fleetconnect.de) DE, 04129 Leipzig Fax: +49-(0)-341-3558-4433 www.telematik-onlineshop.de

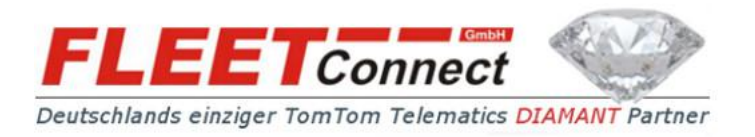

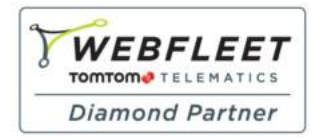

Nun erhalten Sie eine Übersicht mit der alten zu ersetzenden und der neuen zu aktivierenden TomTom LINK – unten rechts bestätigen

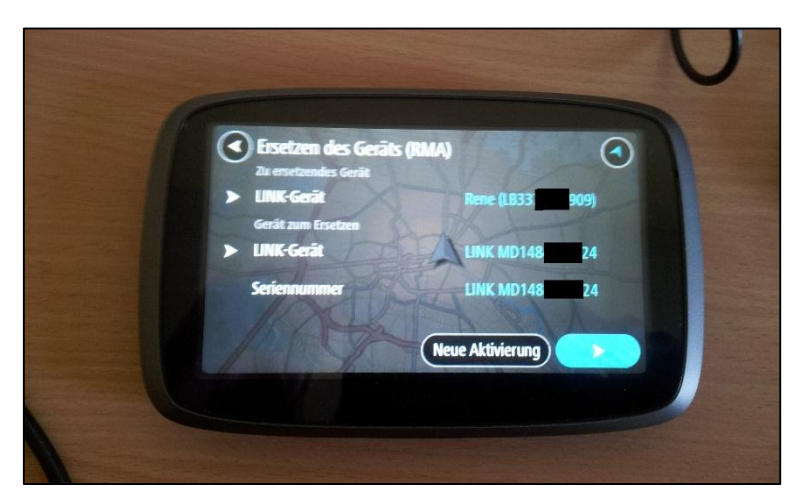

Legen Sie nun ein Kennzeichen fest und Sie erhalten eine Meldung über die erfolgreiche Aktivierung des TomTom LINK

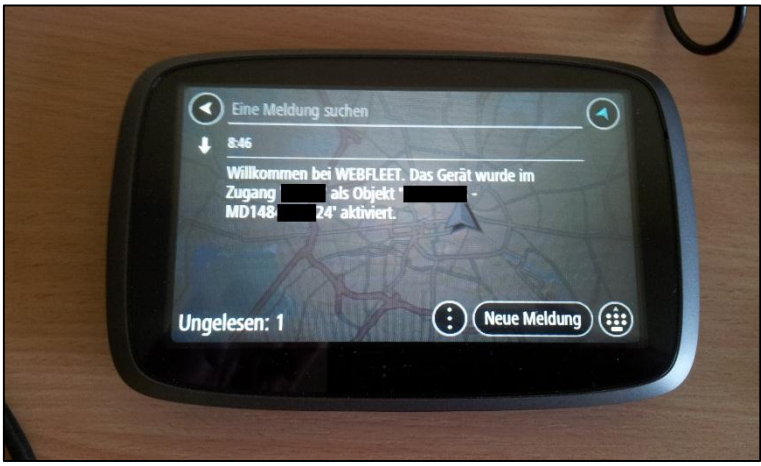

**FLEET Connect GmbH**

Maximilianallee 4 Tel: +49-(0)-341-3558-4444 Mail: [support@fleetconnect.de](mailto:support@fleetconnect.de) DE, 04129 Leipzig Fax: +49-(0)-341-3558-4433 www.telematik-onlineshop.de